Proceso de registro como estudianteUB y de pago de la matrícula de másters oficiales desde fuera de España:

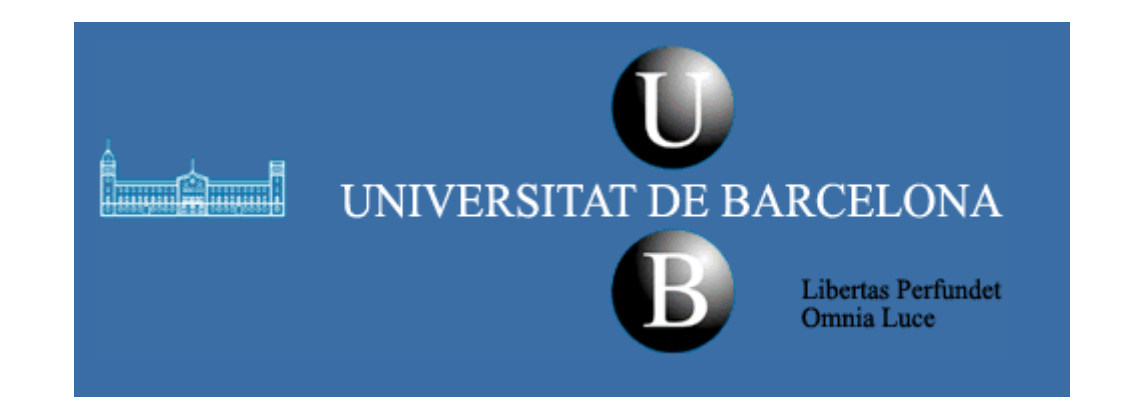

**1. Anote sus códigos personales: NIUB e Identificador. Los encontraráen el resguardo de la matrícula que se le facilitará al final del proceso de matrícula on-line.**

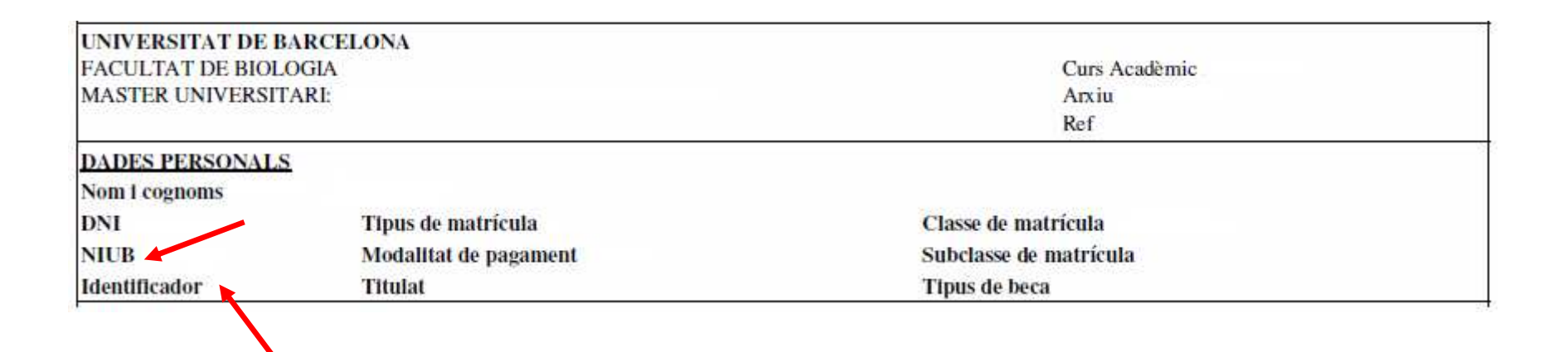

**2. Entre en la página web de la Universidad de Barcelona (www.ub.edu) y clique sobre el link "Món UB Estudiants" del menú derecho.**

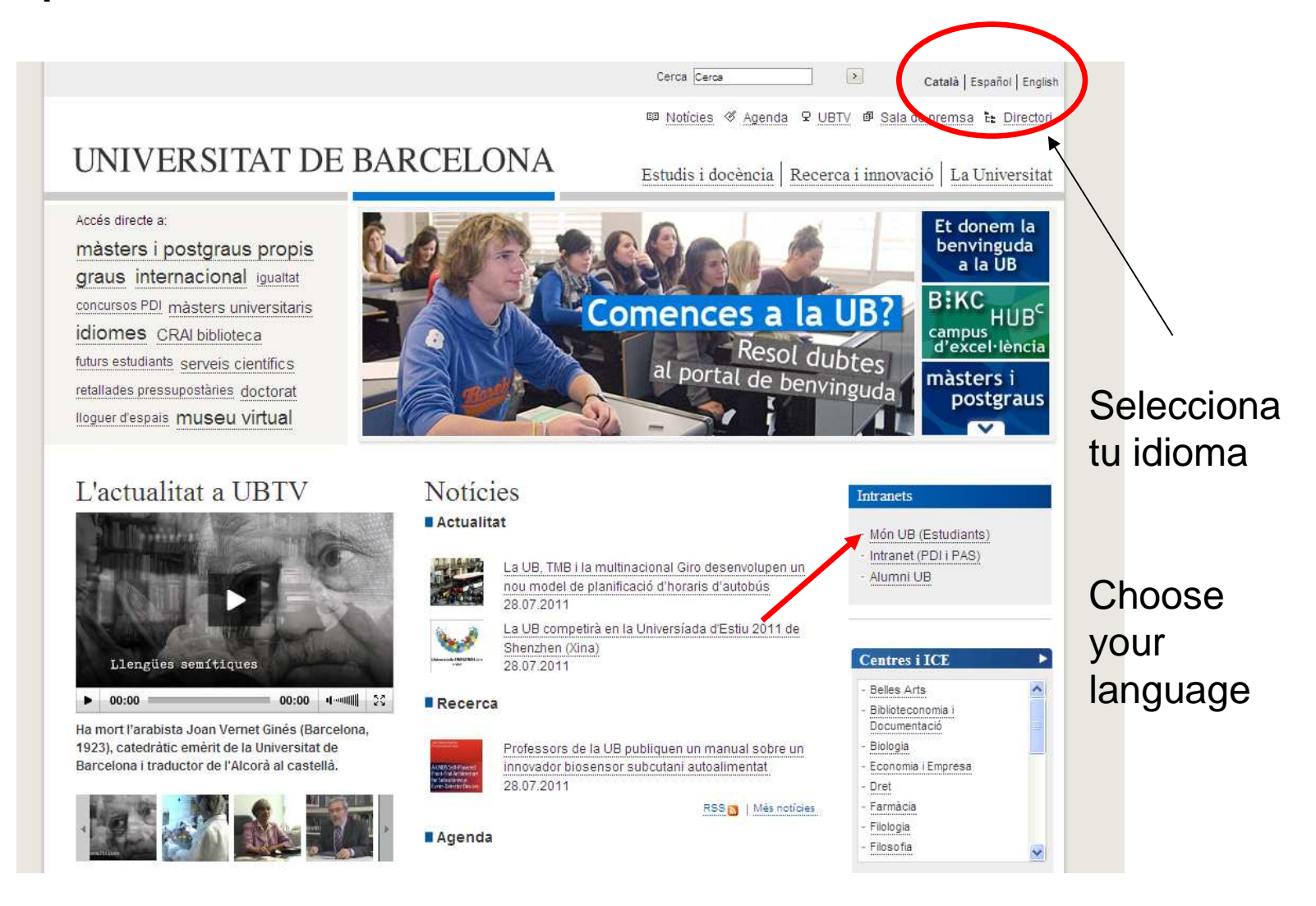

**3. El siguiente paso es obtener su contraseña para poder acceder a suespacio personal. Para ello, clique sobre el botón "Ajuda" de la sección "Intranets UB"**

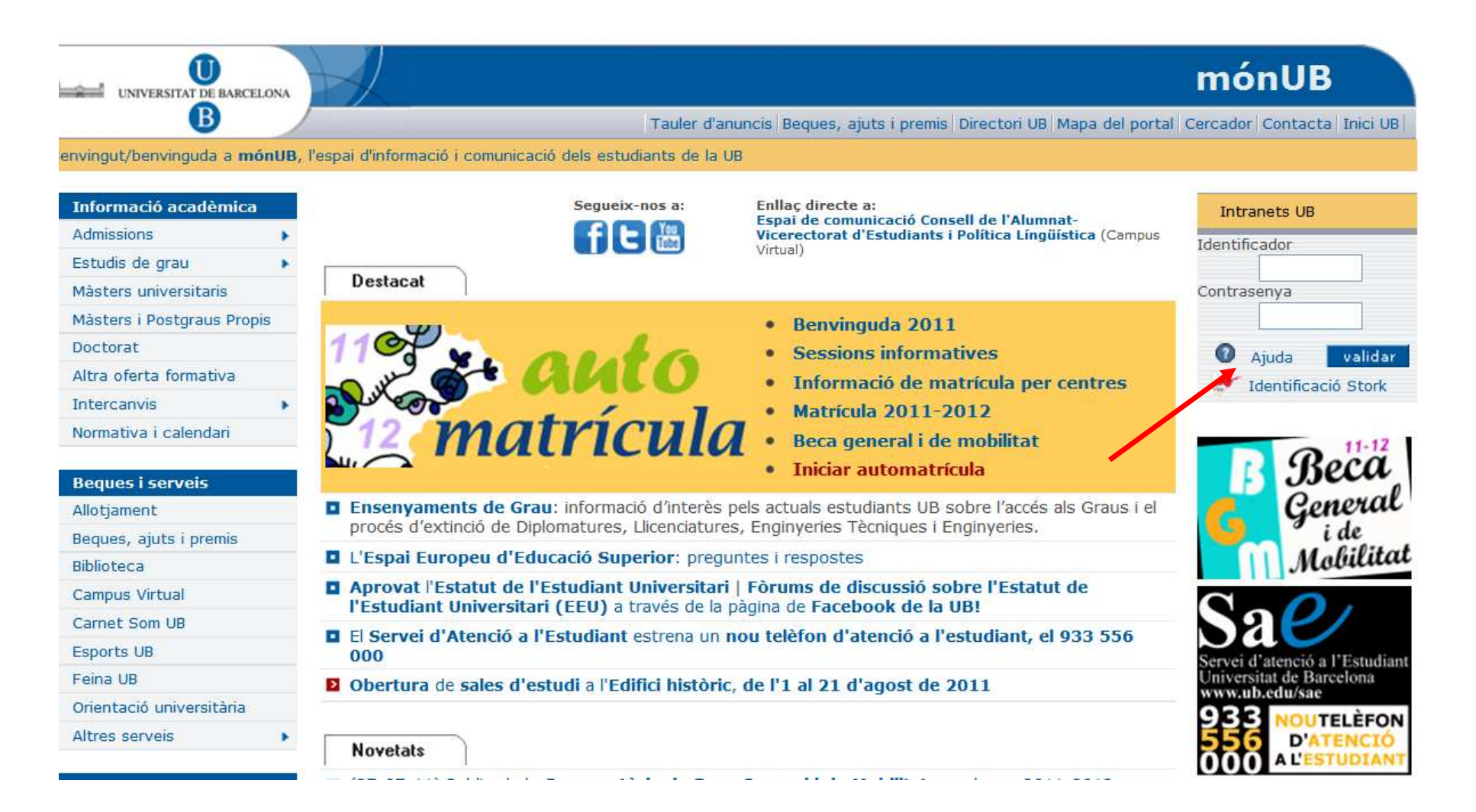

#### Continue por el link "Com obtenir les dades d'indentificació?"  $\mathbf{4}$ .

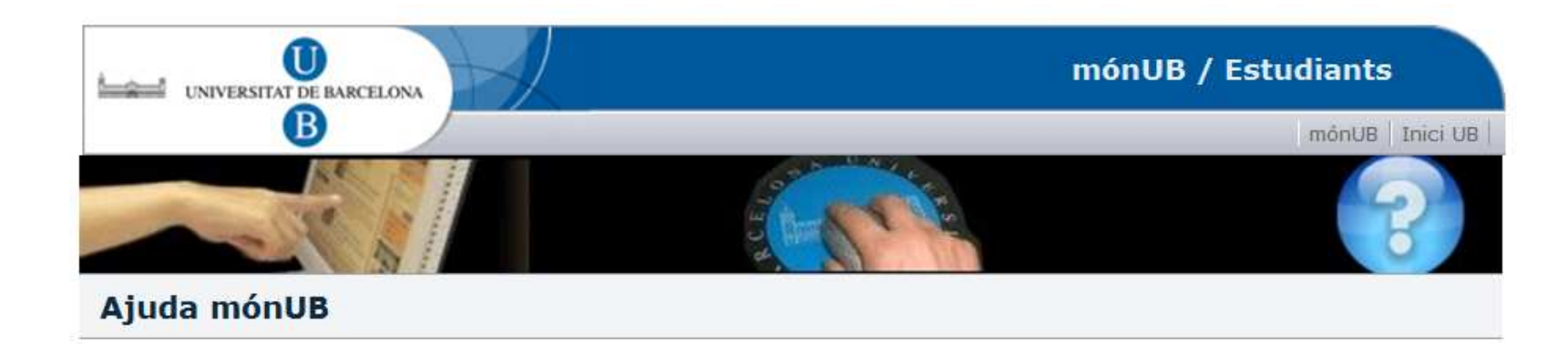

#### Com obtenir les dades d'identificació?

obtenció de l'identificador i generació de la contrasenya per accedir a l'espai personal o intranet "La teva UB")

> Atenció: Millores en el sistema d'accés a la intranet dels alumnes

▶ Què és mónUB (prestacions, serveis, requeriments tècnics del portal mónUB)

Dubtes de configuració, identificació i accés (les respostes als dubtes més habituals)

▶ Problemes durant la utilització de mónUB (solucions als problemes detectats)

#### Ajuda correu

(tot sobre el correu Webmail: prestacions, requeriments, normativa d'ús, ús del programari propi)

Per a informació i incidències, contacteu amb el servei de suport tècnic 24x7

• Telèfon 900 808 576

(24 h. - 7 dies a la setmana)

**Bústia mónUB DKI** 

# **5. Introduzca los datos que se le solicitan y clique sobre el botón**

**"Acceptar". Finalmente obtendrá su contraseña.**

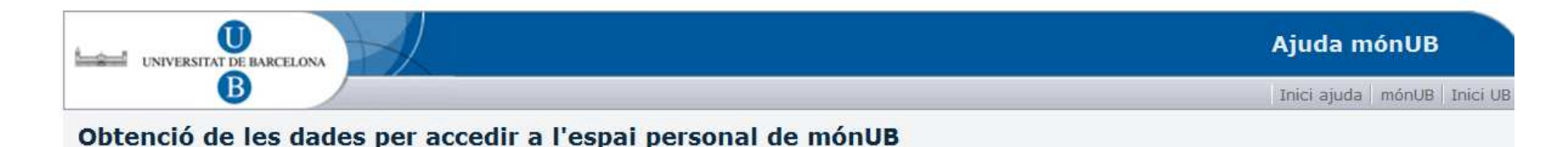

Des d'aquesta pàgina podràs recuperar el teu identificador i crear-te la primera contrasenya o una de nova si ja en tenies i no la recordes

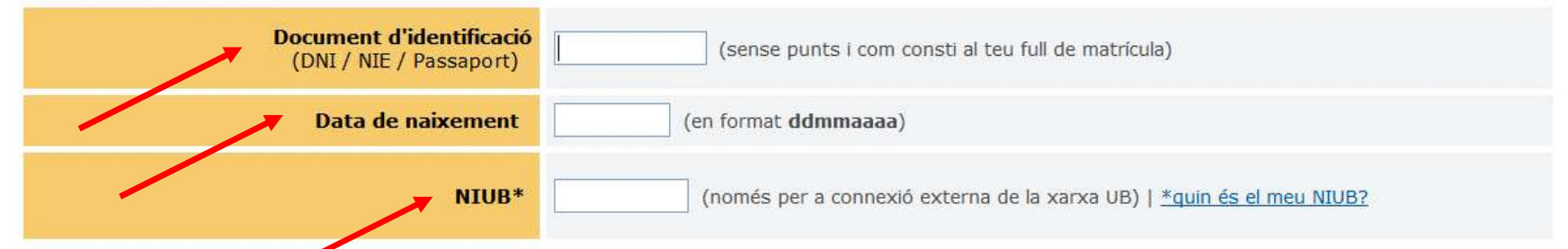

### I si has oblidat la contrasenya i/o l'identificador:

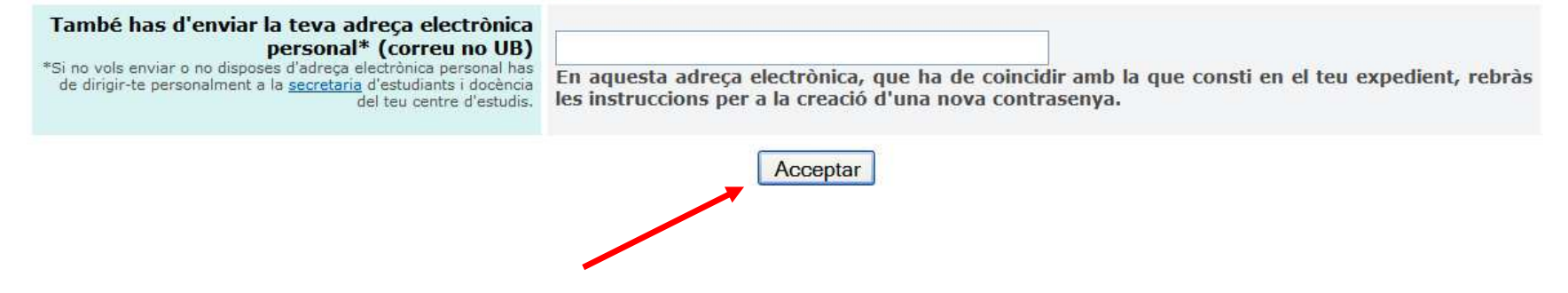

**6. Ahora podrá acceder a su espacio personal UB. Para ello introduzcasu identificador y contraseña.**

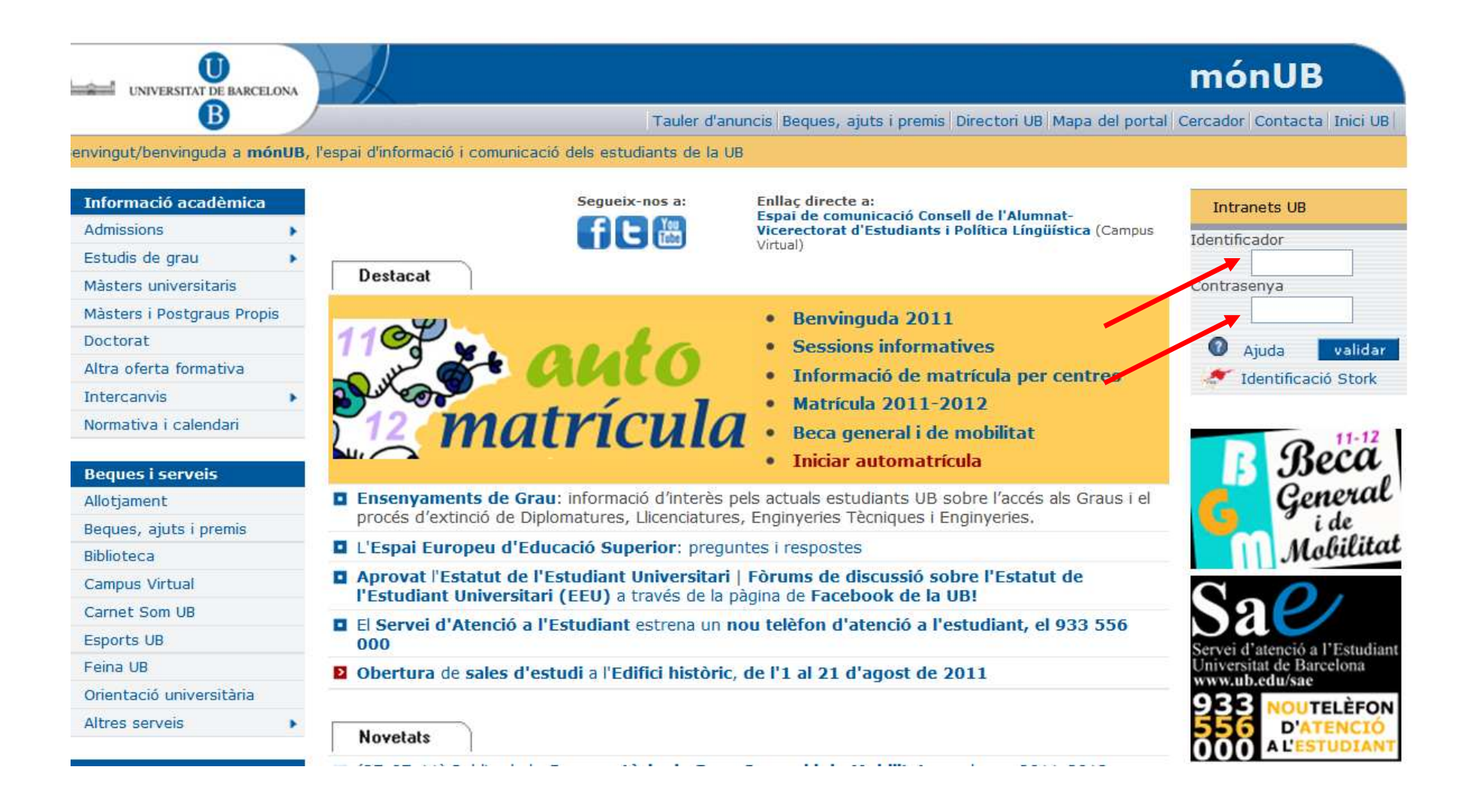

**7. En el menú de la izquierda acceda a la pestaña "Consulta i pagaments de rebuts".** 

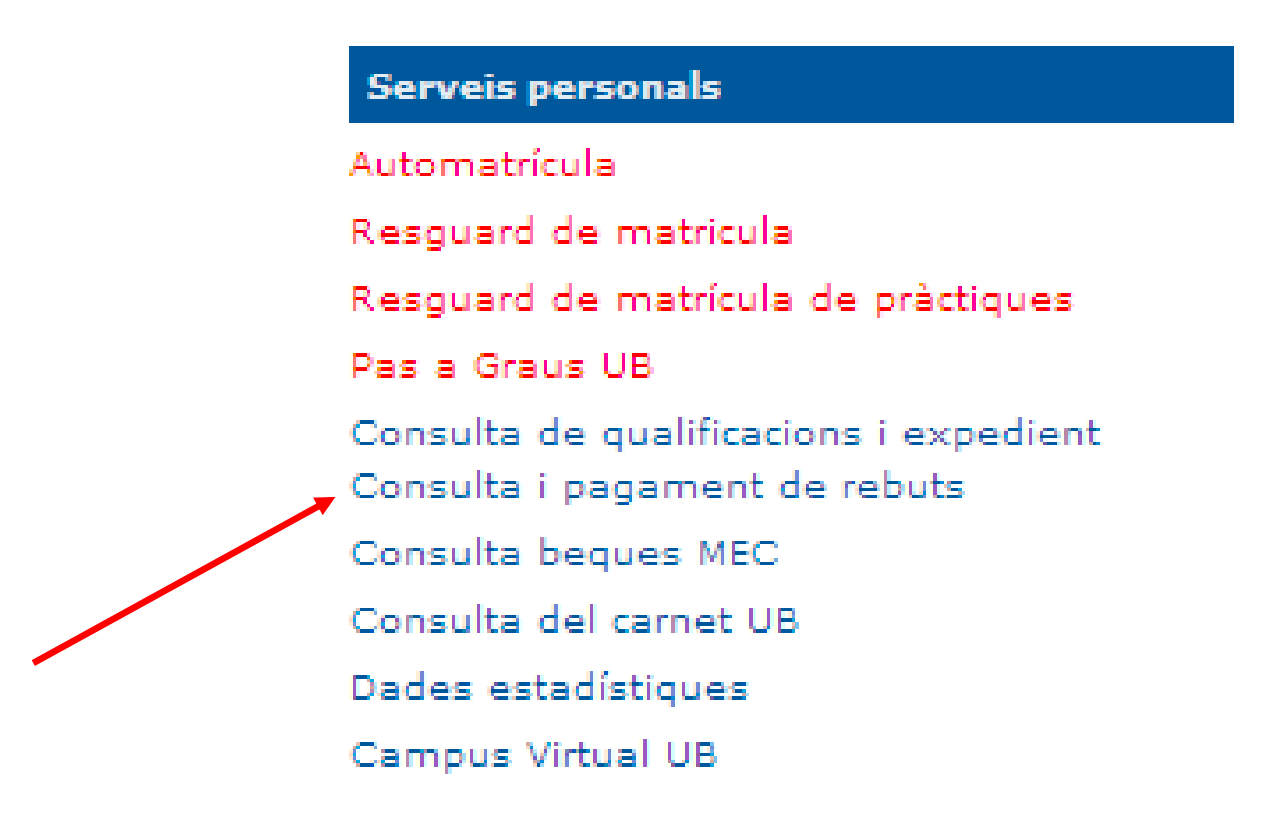

**8. Accederá al aplicativo desde el cual podrá visualizar sus pagos pendientes y ejecutarlos en el botón "paga-ho".** 

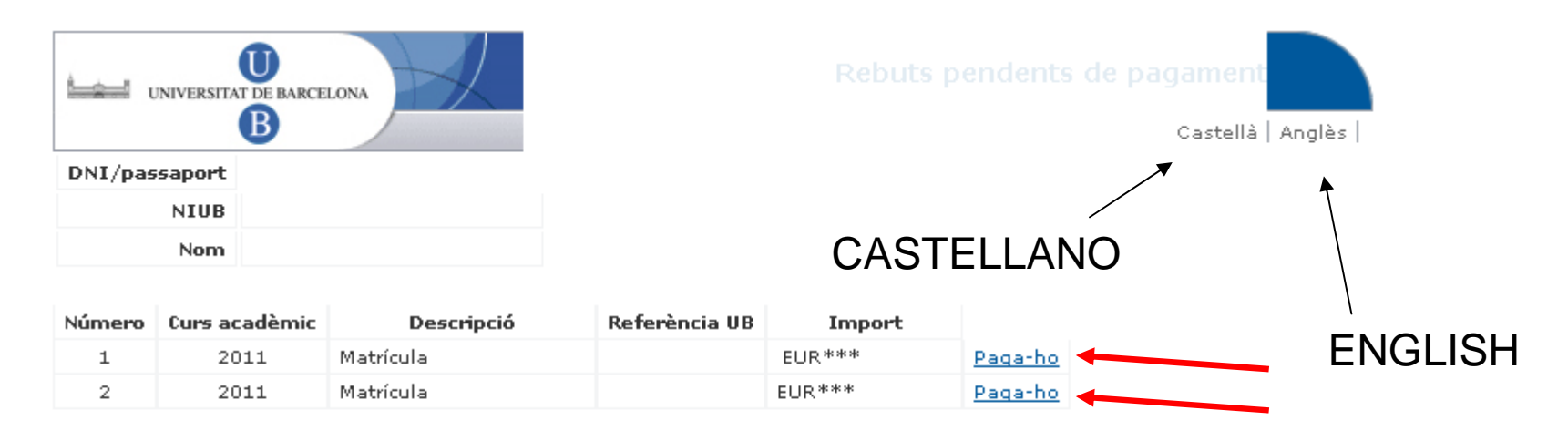

La conciliació amb les entitats financeres col·laboradores es fa periòdicament. Un rebut pot figurar com a pendent de pagar o caducat mentre s'espera la recepció de la informació bancària.

Si tens qualsevol dubte o consulta contacta amb la secretaria del teu centre.

@ Universitat de Barcelona Gestió Informatitzada de la Gestio Academica (GIGA)

#### Clique el botón "Premeu aquí" después de revisar la información.  $9<sub>1</sub>$

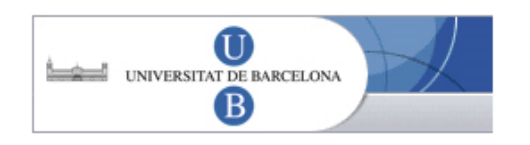

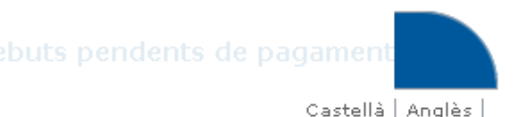

## DNI/passaport

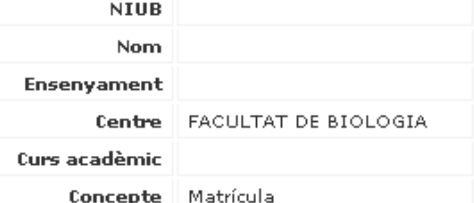

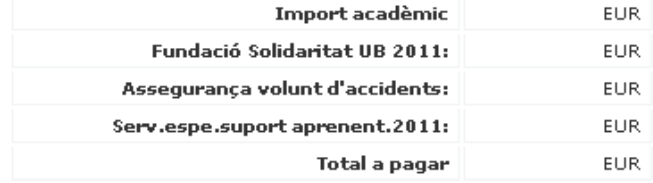

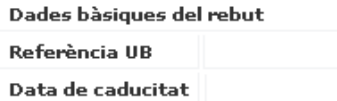

Aquest rebut el podeu pagar amb eines telemàtiques a les entitats financeres col·laboradores des d'aquesta pàgina web. Podeu triar:

Client de Línia Oberta (La Caixa)

Client de Línia Total (CatalunyaCaixa)

Client de Supernet (Banco Santander Central Hispano)

La Caixa també permet el pagament dels rebuts per a no clients amb targeta de crèdit o dèbit. Premeu aguí

Igualment podeu imprimir el rebut amb el codi de barres per tal de fer el pagament als caixers automàtics o les oficines de les entitats col·laboradores: Imprimeix rebut amb codi de barres

**10. Accederá al aplicativo del banco donde deberá introducir el número de su targeta, la fecha de caducidad de la targeta y finalmente clicarsobre el botón "Continuar".** 

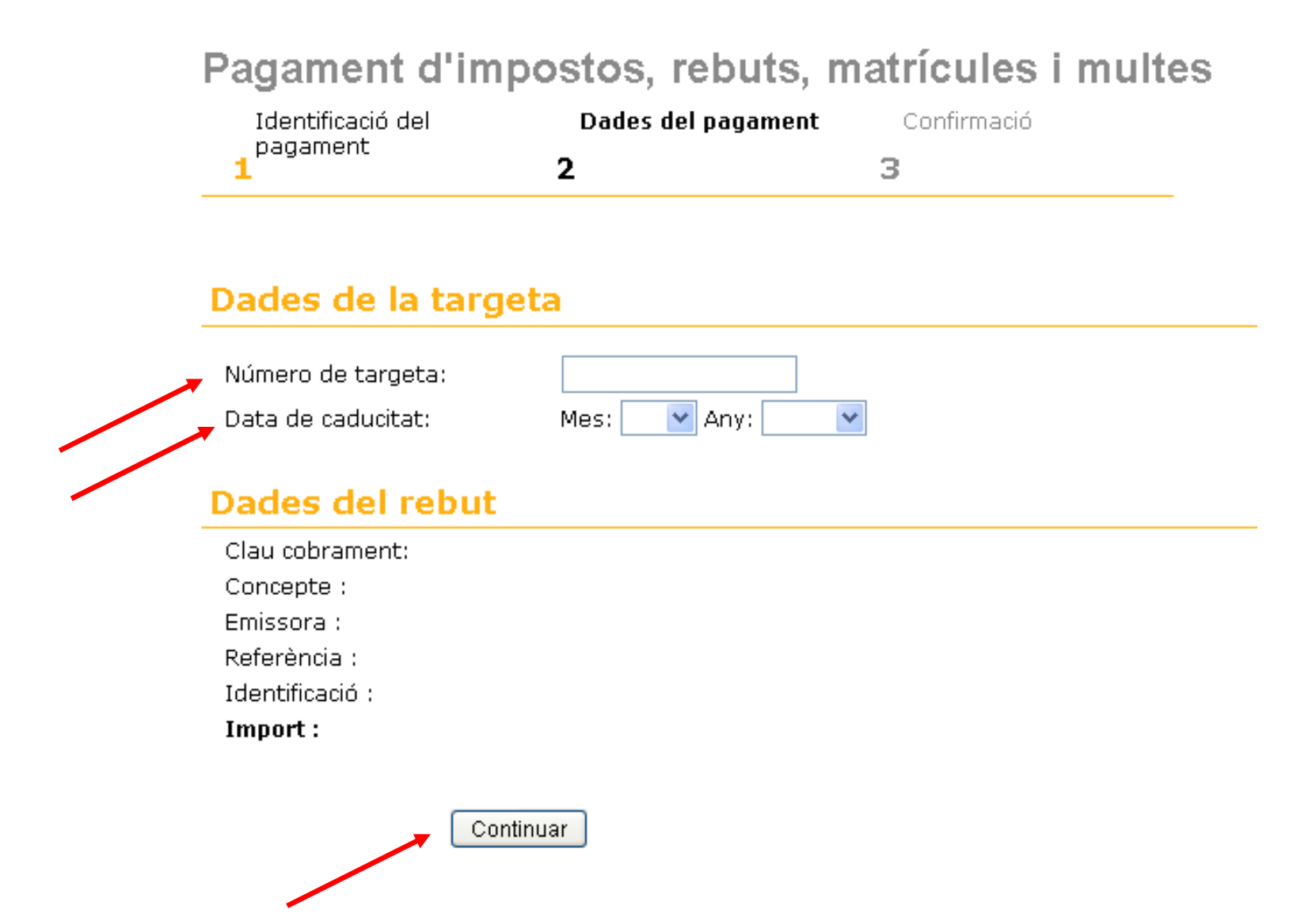

# Su matrícula habrá finalizadoBienvenido a la UB

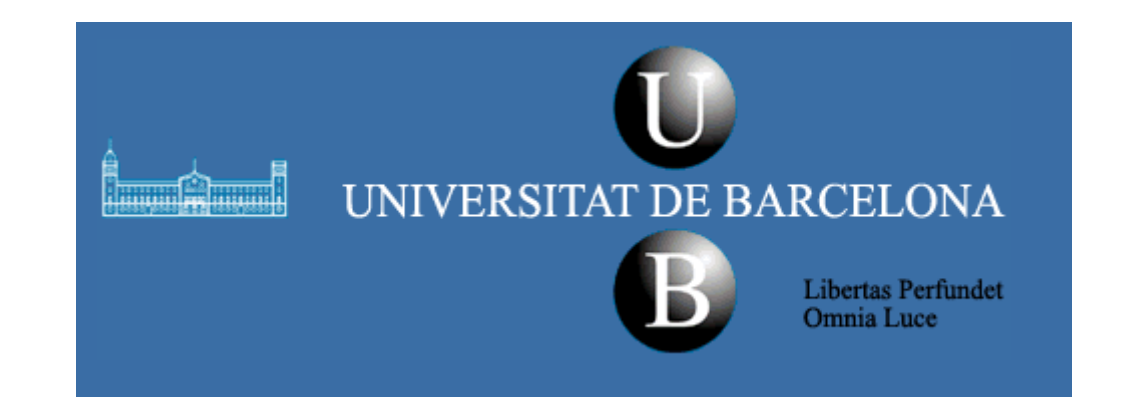